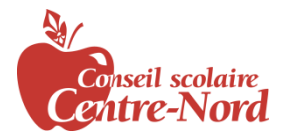

# **SchoolCashOnline**

For safety and efficiency reasons, le Conseil scolaire Centre-Nord would like to reduce the amount of cash & checks coming into our school. Please join the thousands of parents who have already registered and are enjoying the convenience of paying ONLINE! It takes less than 5 minutes to register. Please follow these step-by-step instructions, so you will begin to receive email notifications regarding upcoming events involving your child(ren).

#### **NOTE: If you require assistance, select the** *SUPPORT* **option in the top right hand corner of the screen.**

#### **Step 1: Register**

- a) If you have not registered, please go to the *School Cash Online* home page<https://centrenord.schoolcashonline.com/> and select the *"Get Started Today"* option.
- b) Complete each of the three Registration Steps \*For Security Reasons your password, requires *8 characters*, *one uppercase* letter, *one lowercase* letter and a *number***.**

#### **Step 2: Confirmation Email**

A registration confirmation email will be forwarded to you.

- a) Click on the link provided inside the email to confirm your email and *School Cash Online* account. The confirmation link will open the *School Cash Online* site prompting you to sign into your account.
- b) Use your email address and password just created with your account.

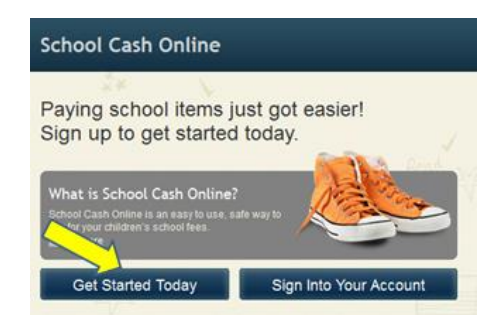

SchoolCashOnline.com

Hello Parent

Please click the link below to confirm your email address

http://district.schoolcash.net/Registration/ConfirmConfirmationEmail/f5e4baf2-2852-4e87-b502b3e48645ace9

If the link doesn't work, copy the link and paste it into your web browser.

Contact support at 1.866.961.1803 or email parenthelp@schoolcashonline.com

Thank you,

Your School Cash Online Support Team

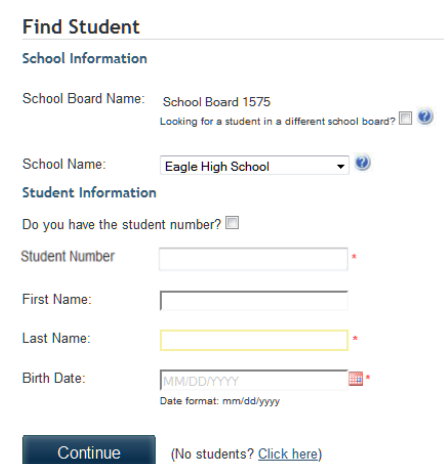

### **Step 3: Find Student**

This step will connect your children to your account.

- a) Enter the school board name Conseil scolaire Centre-Nord
- b) Enter the school name.
- c) Enter your child's last name and birth date.
- d) Select *Continue.*
- e) On the next page confirm that you are related to the child, check in the Agree box and select *Continue.*
- f) Your child has been added to your account.

## **Step 4: View Items or Add Another Student**

- a) If you have more children, select *"Add Another Student"* and repeat the steps above. 5 children can be added to one parent account.
- b) If you do not wish to add additional children, select "*View Items For Students"* A listing of available items for purchase will be displayed.